# **Manual de Actualización de @firma de la Versión 3.5 a la 4.0**

Documento nº: TI-20-1074-ACT-001 Revisión: 1 Fecha: 26-07-2004 Período de retención: Permanente durante su período de vigencia + 3 años después de su anulación

#### **CONTROL DE COMPROBACIÓN Y APROBACIÓN**

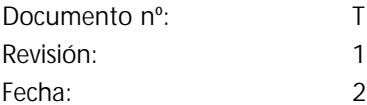

TI-20-1074-ACT-001 Fecha: 26-07-2004

## **REALIZADO**

26/07/04

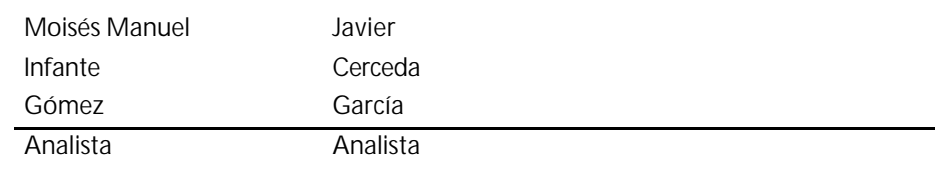

#### **COMPROBADO**

26/07/04

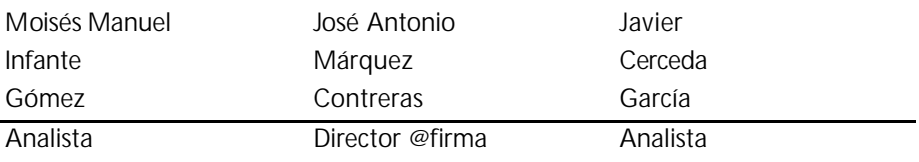

### **APROBADO**

26/07/04

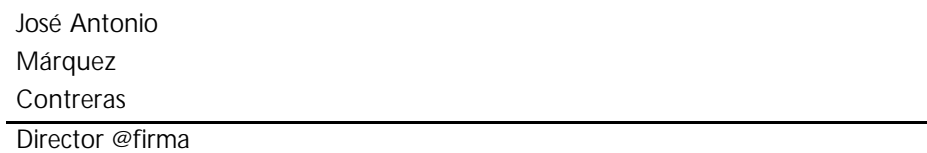

### **CONTROL DE MODIFICACIONES**

Documento nº: TI-20-1074-ACT-001 Revisión: 1 Fecha: 26/07/04

Rev. 1 Fecha 26/07/04 Autor/es JCG, MMIG Descripción Documentación inicial

## **CONTROL DE DISTRIBUCIÓN**

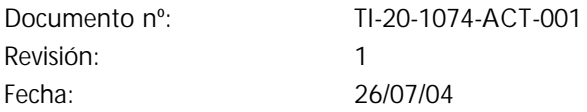

#### Copias Electrónicas:

#### La distribución de este documento ha sido controlada a través del sistema de información.

#### Copias en Papel:

La vigencia de las copias impresas en papel está condicionada a la coincidencia de su estado de revisión con el que aparece en el sistema electrónico de distribución de documentos.

El control de distribución de copias en papel para su uso en proyectos u otras aplicaciones es responsabilidad de los usuarios del sistema electrónico de información.

Fecha de impresión 06/09/2004 13:03

#### Distribucion en Papel:

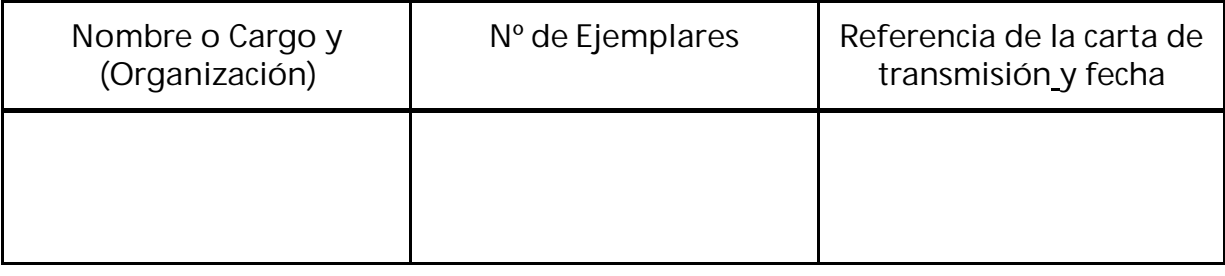

## Índice

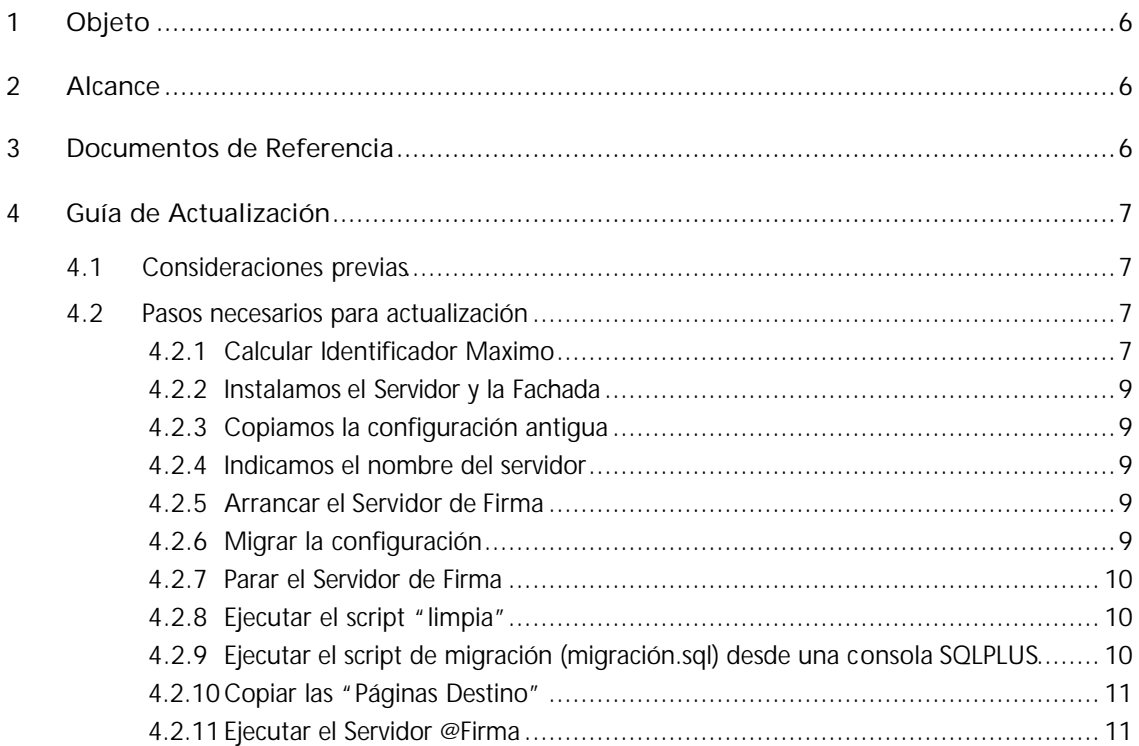

#### **1 Objeto**

Es objeto de este documento describir el proceso de actualización de @firma de la versión 3.5 hacia la versión 4.0.

El objetivo global de este proceso es:

??Describir el Proceso completo de Migración de la Plataforma, junto con las Herramientas necesarias para su correcta ejecución.

#### **2 Alcance**

El presente documento recoge la migración de la versión 3.5 de @firma hacia la versión 4.0, última versión existente hasta la fecha.

#### **3 Documentos de Referencia**

- Documento TI-20-1074-ADM-001, Manual de Administración del Servidor @Firma.
- Documento TI-20-1074-INS-001, Manual de Instalación de @Firma.

## **4 Guía de Actualización**

### **4.1 Consideraciones previas**

Antes de iniciar el proceso de actualización del sistema a la versión 4.0 se deben de cumplir los siguientes requisitos:

- 1.- Tener instalada la versión 3.5 de @firma.
- 2.- Deben existir las variables del sistema: JAVA\_HOME y JBOSS\_HOME.
- 3.- **Tener una nueva máquina para el componente "fachada".** Esto es debido a que la versión 4.0 el sistema consta de 3 componentes en lugar de 2, una **fachada** de comunicaciones, el servidor de firma y el sistema custodia. Para más información se dispone del Manual de Arquitectura de @firma (TI-20-1074-ARQ-001).

## **4.2 Pasos necesarios para actualización**

En los siguientes apartados se van a explicar detenidamente todos los pasos necesarios para actualizar la plataforma @firma hacia la versión 4.0

**NOTA: Es importante tener en cuenta antes de actualizar @firma, que para que la actualización sea satisfactoria el usuario tiene que ser administrador de la máquina donde se lleve a cabo la migración.** 

**IMPORTANTE: Realizar una COPIA DE SEGURIDAD del contenido del directorio JBOSS\_HOME de la plataforma antes de comenzar la actualización.**

En el directorio del CD Servidor "Migración 3.5 – 4.0" se encuentran los elementos necesarios para realizar el proceso de migración.

Los pasos son los siguientes:

#### **4.2.1 Calcular Identificador Maximo**

El primer paso consiste en calcular el máximo identificador de SIDs utilizado en el Sistema de Custodia de la plataforma versión 3.5. Para ello se debe ejecutar el script sql denominado "max.sql" desde una consola sqlplus.

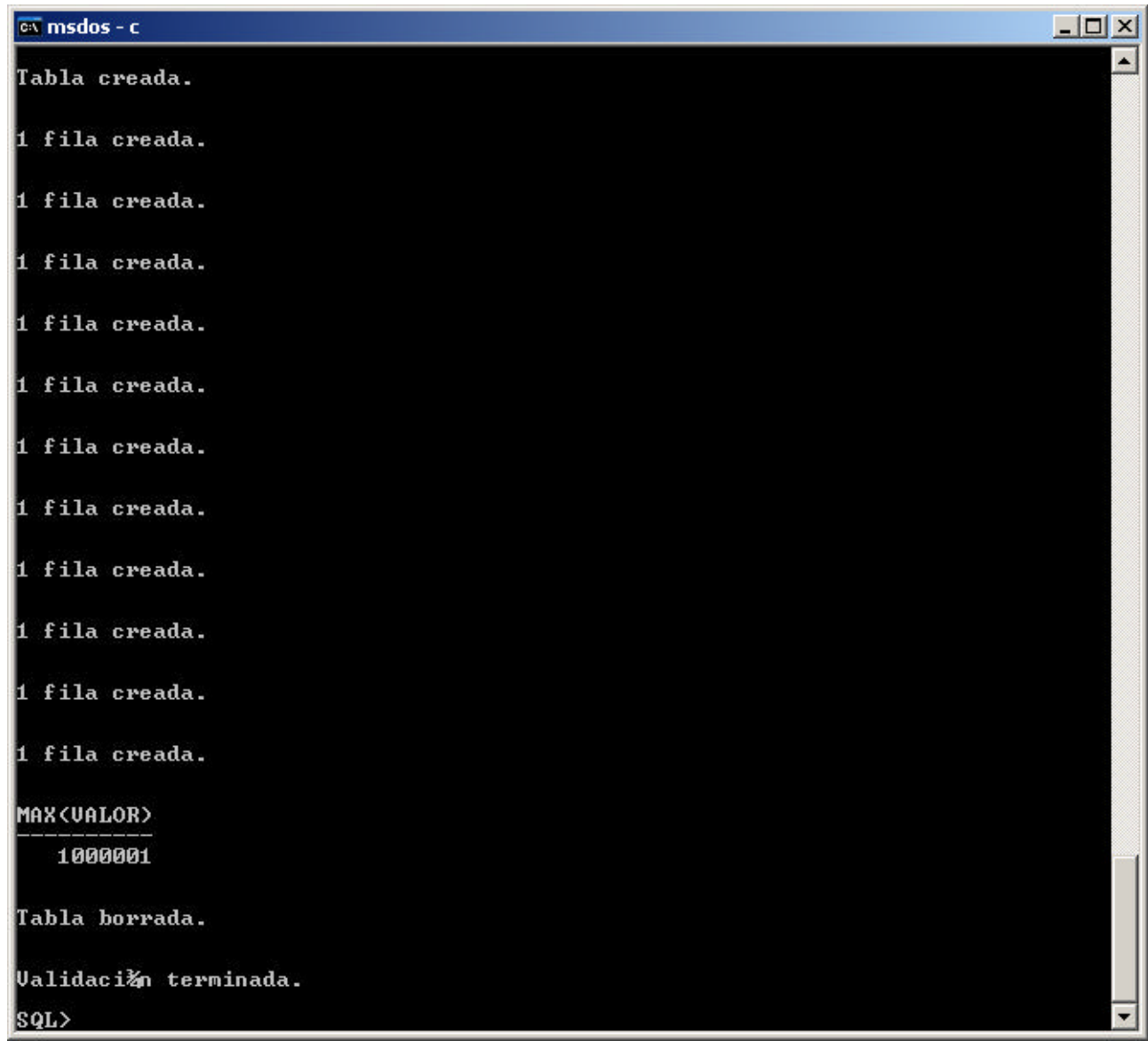

Nos conectamos a la base de datos de la plataforma versión 3.5 mediante el comando

sqlplus <usuario>@<br/>base\_de\_datos>/<password>

donde <usuario> <password> <br/> <br/>kase\_de\_datos> son los configurados en la herramienta de administración de la plataforma versión 3.5.

Ejecutamos : @max

La figura anterior nos muestra el resultado, debemos anotar el valor MAX(VALOR) mostrado en pantalla para un paso posterior.

#### **4.2.2 Instalamos el Servidor y la Fachada**

Instalamos la plataforma de Firma versión 4.0 siguiendo los pasos indicados en el "Manual de Instalación @firma 4.0" (TI-20-1074-INS-001).

El procedimiento consiste en instalar **el sistema de Custodia**, el **Servidor de Firma** y la **Fachada**.

**IMPORTANTE: En la instalación del Sistema de Custodia 4.0 se debe indicar el valor inicial para los SIDs del sistema en el script de creación. Este parámetro será el calculado en el punto 4.2.1 de este manual.**

#### **4.2.3 Copiamos la configuración antigua**

Copiar el fichero de constantes "**constantes.xml**" del directorio "JBOSS\_HOME\bin" correspondiente a la versión 3.5 y el fichero de certificados de Servidores de Aplicaciones "**sacerts**" del directorio "JBOSS\_HOME\server\all\conf" correspondiente a la versión 3.5 al nuevo directorio "JBOSS\_HOME\bin" correspondiente a la versión 4.0.

#### **4.2.4 Indicamos el nombre del servidor**

Editar el fichero "migrador.properties" ubicado en JBOSS\_HOME\bin correspondiente a la versión 4.0 y indicar en el parámetro "servidor" el nombre o la IP del servidor de firma.

#### **4.2.5 Arrancar el Servidor de Firma**

Ejecutamos el servidor de @firma.

- Arranque manual: ejecutamos el fichero "run" del directorio JBOSS\_HOME\bin
- Servicio:
	- ?? Windows: Lo arrancamos en la lista de servicios del sistema.
	- ?? Linux: >/etc/rc.d/init.d/JBoss start

#### **4.2.6 Migrar la configuración**

Conectarse a la aplicación web publicada en el Servidor de Firma "migrador":

https:\\<servidor\_firma>\migrador\migrar.jsp

Esta aplicación realiza la migración de la configuración antigua, si todo es correcto deberá aparecer el siguiente mensaje en la pantalla: "Migración realizada correctamente".

### **4.2.7 Parar el Servidor de Firma**

Paramos el servidor de @firma.

- Arranque manual: ejecutamos el fichero "shutdown" del directorio JBOSS\_HOME\bin
- Servicio:
	- ?? Windows: Lo paramos en la lista de servicios del sistema.
	- ?? Linux: >/etc/rc.d/init.d/JBoss stop

## **4.2.8 Ejecutar el script "limpia"**

Ejecutar el script "limpia" (limpia.bat o limpia.sh según sistema operativo).

Este script elimina los archivos con la configuración antigua y la aplicación para realizar la migración, ya que esta solo debe de realizarse una vez.

**NOTA:** Ejecutar este script únicamente en el caso de que todos los pasos anteriores se hayan ejecutado correctamente.

#### **4.2.9 Ejecutar el script de migración (migración.sql) desde una consola SQLPLUS**

Nos ubicamos en el Servidor de Base de Datos o en una máquina cliente que tenga instalada la herramienta SQLPLUS de oracle y copiamos en ella el fichero "*migracion.sql"*.

Editamos este fichero para indicar el usuario propietario de las tablas de la versión 3.5, para ello localizamos el tag <usuario\_3.5> y lo sustituimos por el valor adecuado.

Ejecutamos SQLPLUS, introducimos usuario/password necesarios para acceder a nuestra Base de Datos. Finalmente, desde la consola sqlplus ejecutamos la orden "@migracion". Esto ejecutará el proceso de migración.

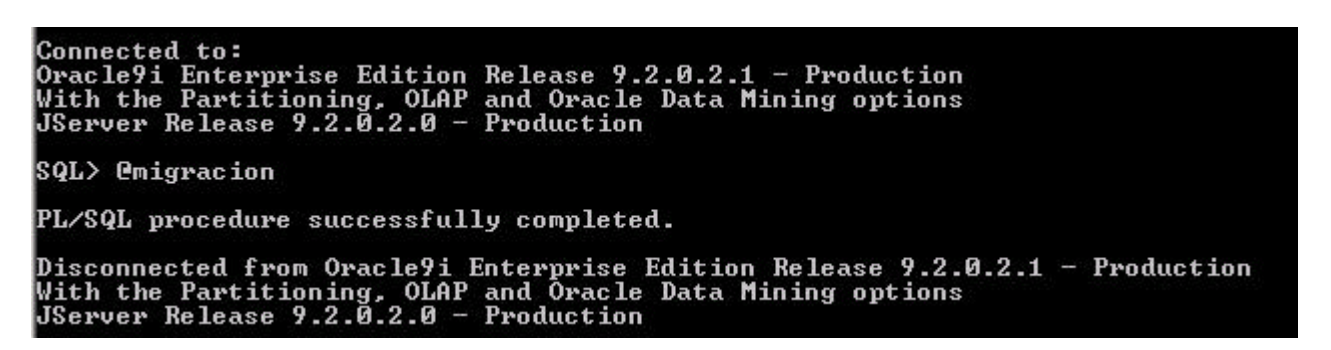

Si obtenemos el mensaje "Procedimiento PL/SQL completado satisfactoriamente" podemos considerar correcto el procedimiento. En caso contrario consultar al administrador.

Si el script se ha ejecutado correctamente proceder al siguiente paso.

**NOTA:** Para poder ejecutar el script correctamente el usuario utilizado para conectarnos a la BD deber tener permisos de DBA.

## **4.2.10 Copiar las "Páginas Destino"**

Copiamos las "Paginas Destino" de las aplicaciones de Firma Web del directorio "JBOSS\_HOME\server\all\deploy\firmadigital.war\servicio\formsBackEnd" correspondiente a la versión 3.5 en el mismo directorio pero del JBoss de la **Fachada**. No sobreescribir las siguientes páginas, ya existentes en dicho directorio de la fachada: **recepcion.jsp, destino.jsp y errorCertificado.jsp.**

#### **4.2.11 Ejecutar el Servidor @Firma**

Ejecutamos el servidor de @firma. Siempre utilizaremos el arranque manual para observar cualquier error que se pueda producir en la consola del mismo.

Arranque manual: ejecutamos el fichero "run" del directorio JBOSS\_HOME\bin

Si el Servidor no muestra ningún mensaje de error en su consola, el proceso de actualización a la versión 4.0 ha **FINALIZADO CORRECTAMENTE**.

A continuación si deseamos podemos arrancar el Servidor @firma como Servicio.